# Manual per editar materials del web

assemblea

## **Introducció**

En aquest manual explicarem els passos que cal seguir per poder personalitzar els cartells i les postals que trobareu a l'apartat de materials del web de l'Assemblea.

A l'apartat de materials, hi ha materials muts per a cada campanya de l'Assemblea, és a dir, que es poden personalitzar perquè les assemblees de base pugueu anunciar els vostres actes amb la imatge de les campanyes actuals de l'Assemblea..

## **L'apartat de materials del web de l'Assemblea**

Com ja hem dit, a l'apartat materials del web de l'Assemblea podeu trobar tots els materials que es creen per a les campanyes que porta a terme l'Assemblea, descarregar-los i personalitzar-los. D'aquesta manera, en podreu fer difusió i aprofitar-los per anunciar els vostres actes a través de cartelleria, xarxes socials, etc, amb la imatge de les campanyes actuals de l'Assemblea.

Podeu accedir a l'apartat de materials a través del web **assemblea.cat** o directament a l'enllaç: **https://assemblea.cat/index.php/materials1/**

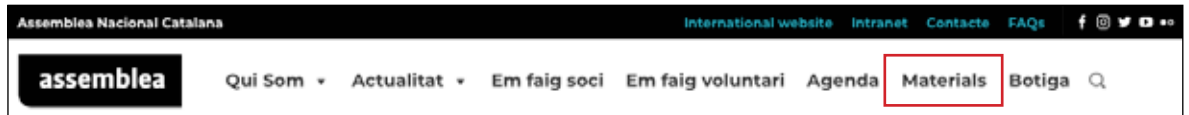

# **Què trobareu a l'apartat de materials?**

A l'apartat de materials trobareu una llista amb totes les campanyes que duu a terme l'Assemblea. Quan entreu a cada campanya, trobareu una llista amb tots els materials gràfics disponibles de la campanya corresponent: pancartes, cartells, postals, fullets, dossiers, logos, etc.

Molts dels materials són editables, per tal que cada assemblea de base pugui adaptar-los a les accions que porti a terme. Els materials editables estan en format PDF, que permet obrir-lo en un editor de PDF i fer els canvis necessaris.

A la relació de materials s'especifica els que estan en format mut, és a dir, que tenen l'espai reservat per poder posar la informació específica i també s'indica els PDF que són editables.

Per a la difusió d'actes trobareu dos tipus de materials: els cartells i les postals.

## **Tipus de materials**

## **Els cartells**

Tenen orientació vertical i la mida DinA3 o DinA4 i estan pensats per a ser impresos. Un cop editat, el format que ens ha de quedar és un PDF per poder-lo imprimir.

### **Les postals**

Tenen orientació horitzontal i la mida és de 1.280x720 píxels. Estan pensades per a difondre-les per xarxes socials. Un cop editada, ha de quedar en format jpg o png. Al pas *Conversió de PDF a imatge jpg o png* d'aquest manual explicarem com convertir-les al format adient.

## **Tipus de materials editables**

Al web trobareu bàsicament dos tipus de materials editables:

- **• PDF editable amb formulari**. En aquest cas, el PDF conté uns espais que es poden complimentar directament amb l'Acrobat Reader, sense necessitat d'editor de PDF.
- **• PDF editable sense formulari**. En aquest cas, el PDF és editable però no conté uns camps concrets. Cal un editor de PDF per editar-lo.

## **Com editar els materials del web**

## **PDF editable amb formulari (Mac i PC)**

En el cas dels PDF amb formulari només caldrà tenir instal·lat el programari Acrobat Reader, que és gratuït. Es pots descarregar en el següent enllaç: **https://get.adobe. com/reader/**

El PDF amb formulari disposa d'uns camps habilitats per posar-hi text, ja amb el format adient. Només cal introduir el text i guardar el PDF.

**1.** Obriu el document amb l'Acrobat Reader.

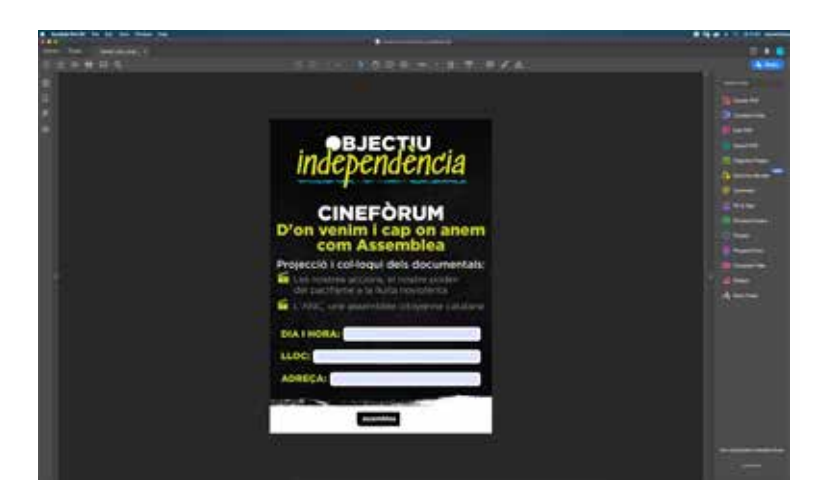

**2.** Introduïu el text desitjat en els camps marcats.

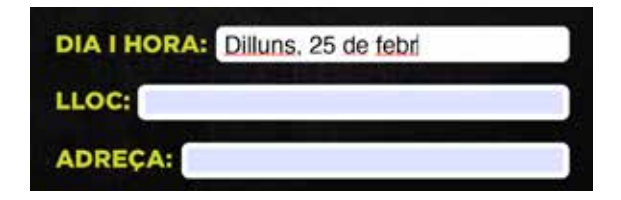

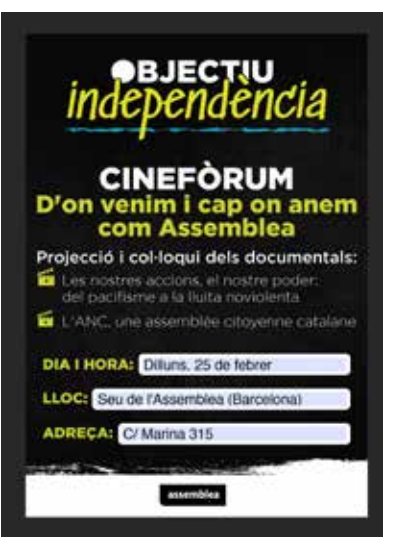

#### **3.** Guardeu el document.

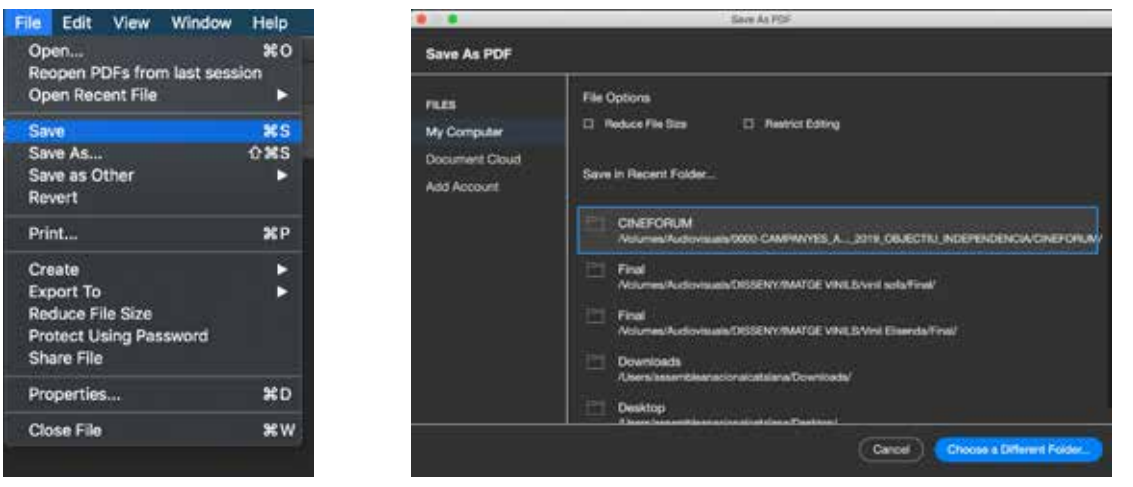

En el cas que vulgueu guardar en format JPG o PNG (format d'imatge per xarxes) caldrà fer un segon pas explicat a l'apartat *Conversió de PDF a imatge jpg o png*.

#### **PDF editable sense formulari**

Per editar un PDF que no conté formulari o bé per afegir camps nous a un PDF amb formulari, caldrà un editor de PDF.

Si disposeu de sistema operatiu Mac o de PC o si voleu fer l'edició en línia, teniu les següents opcions:

#### **•** MAC

Si disposeu de Mac, us recomanem utilitzar el programa **Previsualització** que ja ve instal·lat per defecte amb el sistema operatiu Mac.

És un programa senzill i que us permetrà tant complimentar el formulari com afegir nous camps de text o imatges.

#### **•** PC i en línia

Si disposeu de PC, us recomanem utilitzar el programa **PDFescape**. És gratuït i es pot utilitzar en línia, sense necessitat de descarregar-lo, al següent enllaç: **https://www.pdfescape.com**.

# **Edició de PDF amb "Previsualització"**

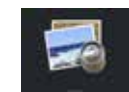

Per editar un document PDF amb el programa Previsualització de MAC-OS, cal seguir els passos següents:

1. Obriu el document que voleu editar amb el programa Previsualització.

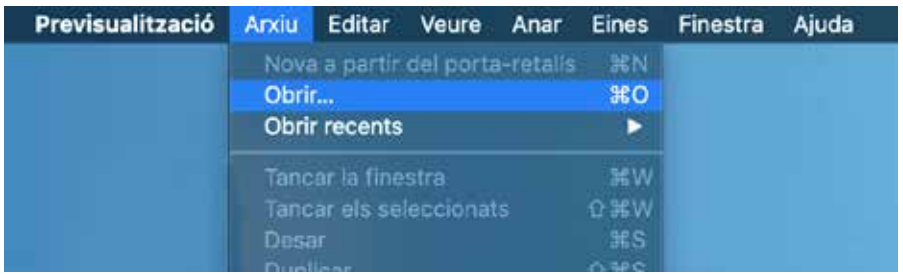

2. Un cop obert, cliqueu la icona de "mostra la barra d'eines de marques" . Apareixerà una nova barra amb botons.

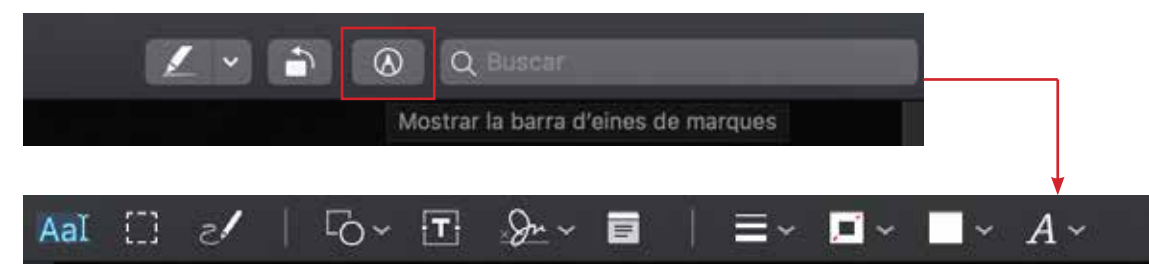

3. Per afegir text, només haureu de clicar la icona "capsa de text" **i i** apareixerà una capsa de text al mig del document. Podeu moure, ampliar i canviar el format de la lletra d'aquesta capsa.

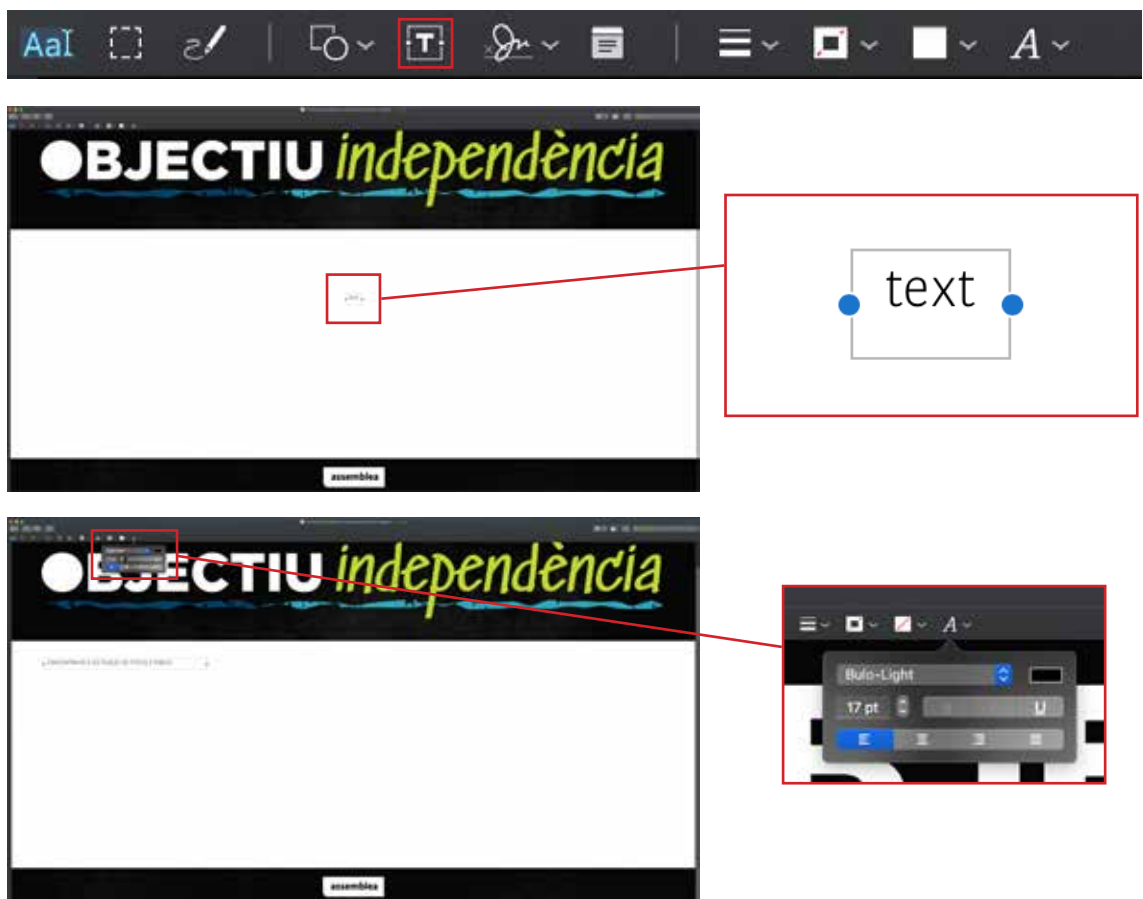

4. Si voleu col·locar alguna figura, haureu de prémer la icona "formes" **.** S'obrirà un desplegable perquè seleccioneu quina forma voleu incloure. La forma apareixerà al centre de la plana. També podreu moure-la, canviar-li la mida, el color i els estils de línia.

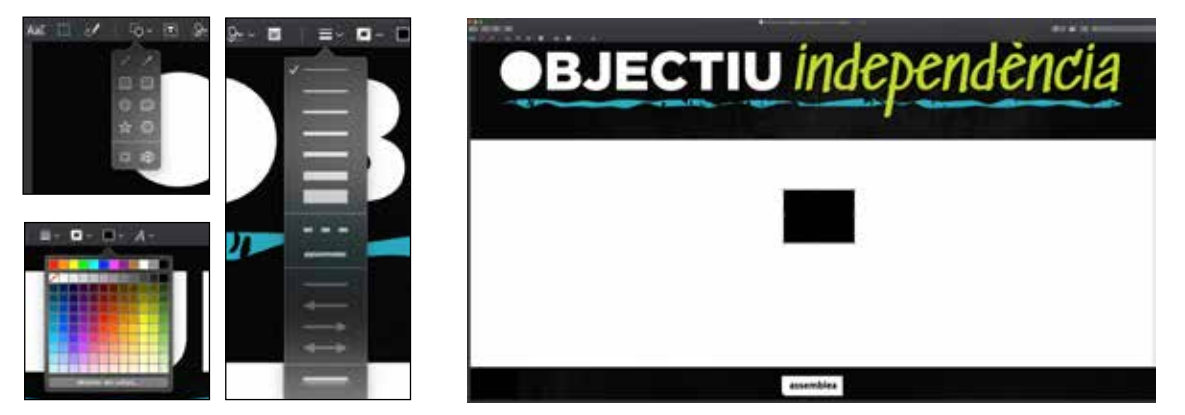

5. Un cop hagueu fet els canvis corresponents, heu de guardar l'arxiu en format PDF, jpg o png, segons l'ús que li hagueu de donar. Guardeu l'arxiu en PDF quan sigui per imprimir, per exemple, un cartell i en jpg o png quan sigui per a xarxes i Internet, com una postal per publicar a xarxes socials. Per guardar-lo com a PDF simplement heu d'anar al menú arxiu  $\rightarrow$  Desar. I ja s'haurà desat el document amb els canvis aplicats.

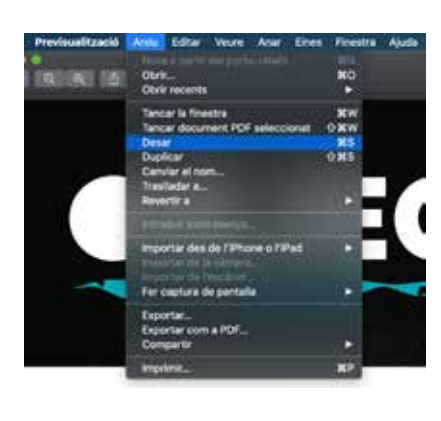

Si voleu convertir-lo en imatge (jpg o png) heu d'anar al menú arxiu  $\rightarrow$  Exportar. S'obrirà una finestra emergent. A l'apartat format seleccionareu png o jpg i després premereu "desar". I ja teniu la postal convertida en imatge per poder-la penjar a xarxes (vegeu apartat *Conversió de PDF a imatge jpg o png*).

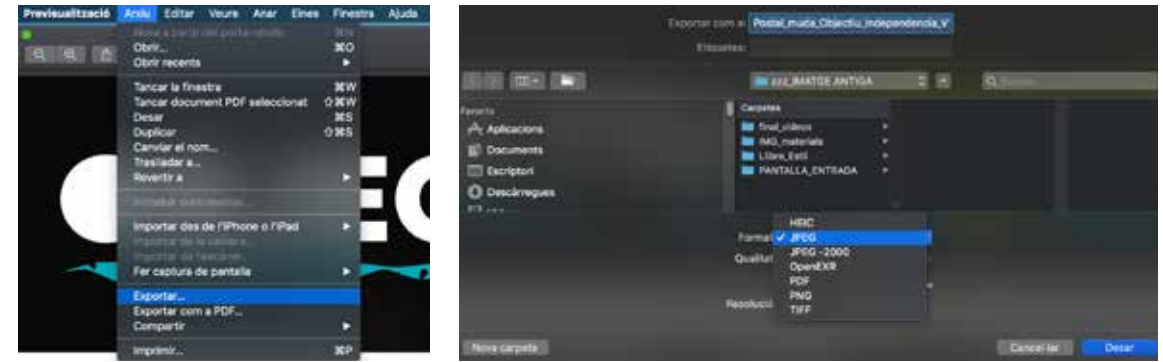

**■ Edició de PDF amb PDFescape (en línia) E PDF**escape

Per editar un document PDF amb PDFescape cal seguir els passos següents:

1. Aneu a l'enllaç: **https://www.pdfescape.com**

https://www.pdfescape.com

2. Arrossegueu el document PDF que voleu editar a la casella de Drop PDF Here o bé premeu el botó "seleccionar un arxiu". Un cop fet això, el programa carregarà l'arxiu indicat i apareixerà una nova finestra amb les eines d'edició.

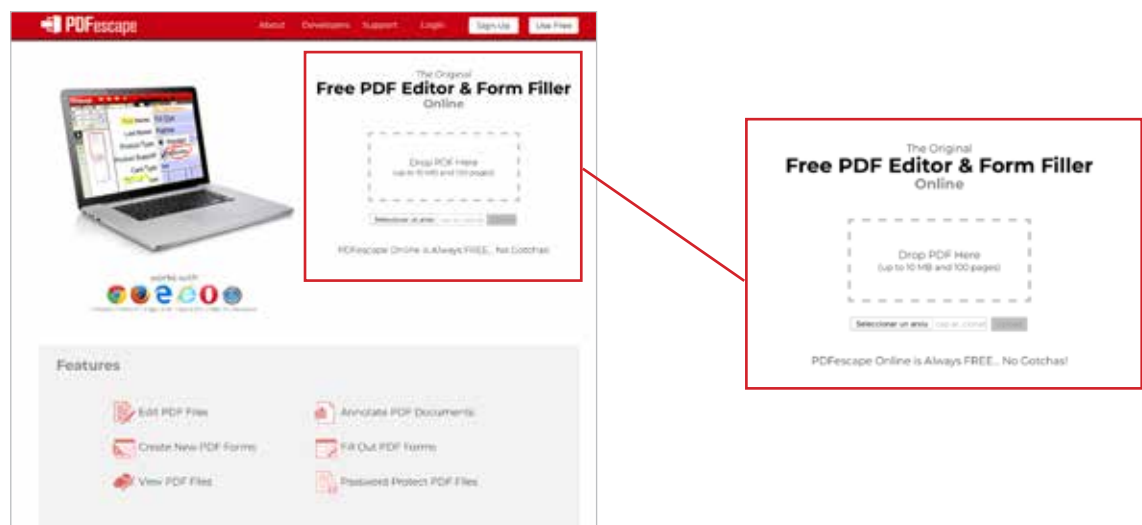

3. Un cop a la finestra d'edició, si voleu afegir-hi text, premeu el botó de text i després situeu el cursor al lloc del PDF on voleu afegir el text. Apareixerà una capsa de text que podreu editar gràcies a una barra amb eines que apareixerà a la part superior de la pantalla. Aquí podreu canviar la font, la mida, el color i triar negreta, cursiva o subratllat. Prement el botó amb el cubell de brossa  $\overline{u}$ , eliminareu el text i el botó amb la clau anglesa  $\mathbb{R}$  ens permetrà canviar altres característiques, com l'opacitat o l'espaiat de línia. També podreu moure el text i situar-lo en el lloc del PDF que desitgeu.

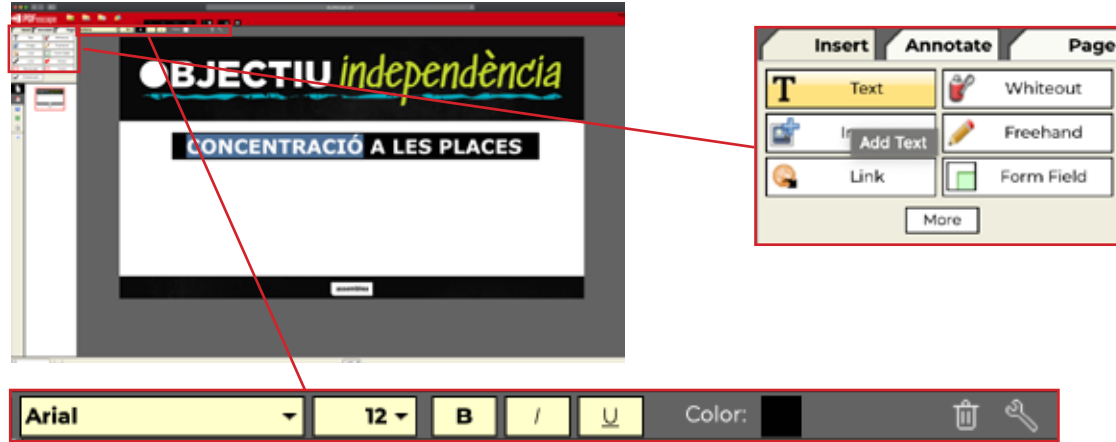

4. Un cop finalitzat el que voleu fer amb el text, premeu la casella "Click here to disable" que trobareu a la parta superior per sortir del mode d'edició.

Click and drag on page to insert a new object. Click here to disable.

5. Si voleu afegir una forma. Primer haureu de prémer el botó "more" de la paleta d'eines de l'esquerra, d'aquesta manera veieu totes les eines disponibles. Per afegir una forma premeu els botons "line", "arrow", "rectangle", "circle" o "checkmark" segons la forma que vulgueu introduir, i després cliqueu a la part del document on voleu que aparegui. Apareixerà la forma i, a partir d'aquí, podreu canviar-ne el color, la mida, la posició, el gruix de línia o el color de línia utilitzant la paleta que apareixerà a la part superior. Prement el cubell de brossa **,** l'eliminareu i prement la clau anglesa **A** podreu triar-ne l'opacitat.

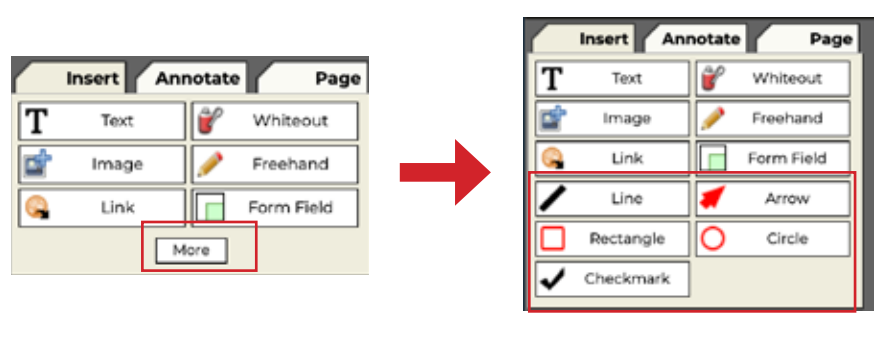

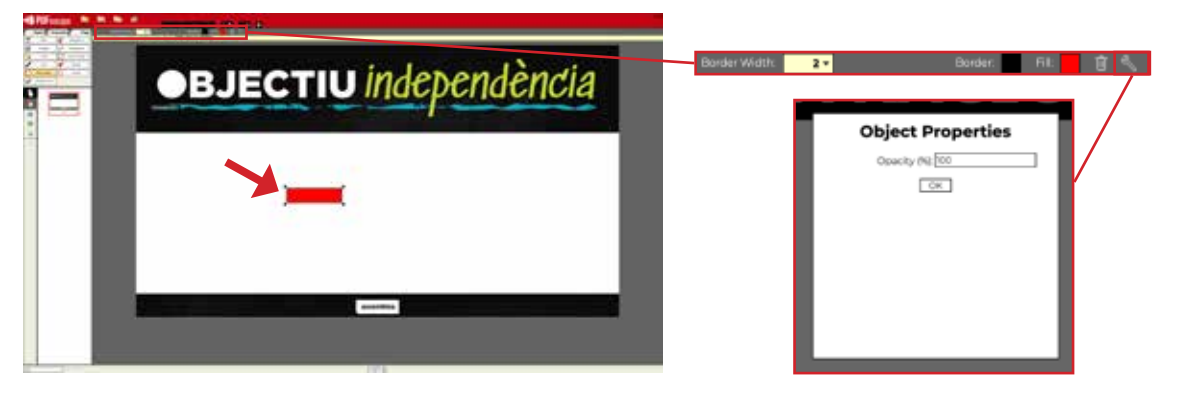

6. Un cop finalitzat el que vulgueu fer amb la forma, premeu la casella "Click here to disable" que trobareu a la parta superior per sortir del mode d'edició.

Click and drag on page to insert a new object. Click here to disable.

7. Finalment, també podreu afegir-hi imatges, com el logo de l'assemblea de base o una fotografia que interessi incloure-hi. Per fer-ho, premeu el botó imatge. Apareixerà una pantalla emergent per poder seleccionar la imatge que voleu posar. Podreu arrossegar-la a sobre de l'àrea "Drop File Here" o bé prémer el botó seleccionar un arxiu. Un cop carregat l'arxiu, pressioneu al lloc del PDF on voleu col·locar la imatge i hi apareixerà. Un cop posada, podreu canviar-ne la mida i moure-la pel document.

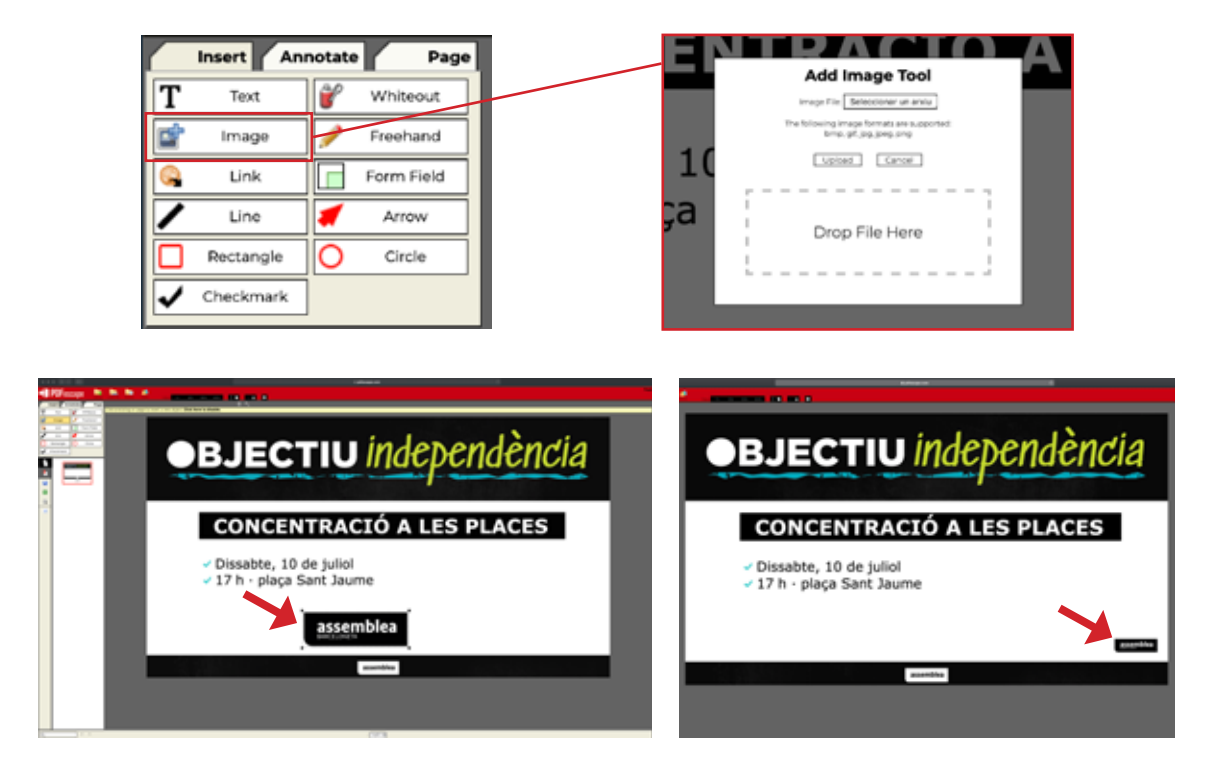

8. Un cop finalitzat el que voleu fer amb la imatge, premeu la casella "Click here to disable" que trobareu a la parta superior per sortir del mode d'edició.

Click and drag on page to insert a new object. Click here to disable.

9. Un cop fets tots els canvis que desitgeu al document, guardeu el PDF. Per fer-ho, premeu el botó de guardar o desar  $\blacksquare$  que trobareu al menú de l'esquerra i després el botó de descarregar  $\Box$ . El PDF ja s'ha descarregat i el podreu trobar a la carpeta de descàrregues de l'ordinador. L'arxiu conservarà el nom que ja tenia a l'origen.

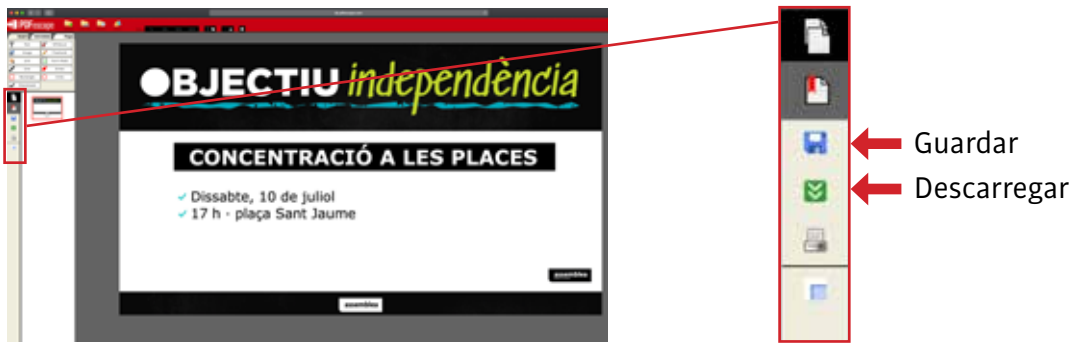

# **Conversió de PDF a imatge jpg o png**

Si la finalitat del document és que sigui una postal per a xarxes (vegeu l'apartat "Tipus de materials") haureu de convertir-lo en imatge.

**Si disposeu de Mac** i utilitzeu el programa Previsualització, aquest programa permet guardar en format jpg o png.

Per fer-ho aneu al menú arxiu  $\rightarrow$  exportar.

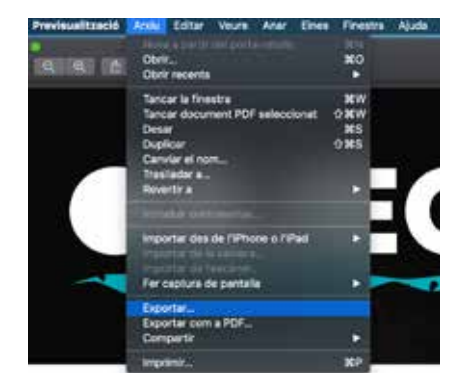

S'obrirà una finestra emergent. A l'apartat format seleccioneu png o jpg i després premeu desar. I ja teniu la postal convertida en imatge per poder-la penjar a xarxes.

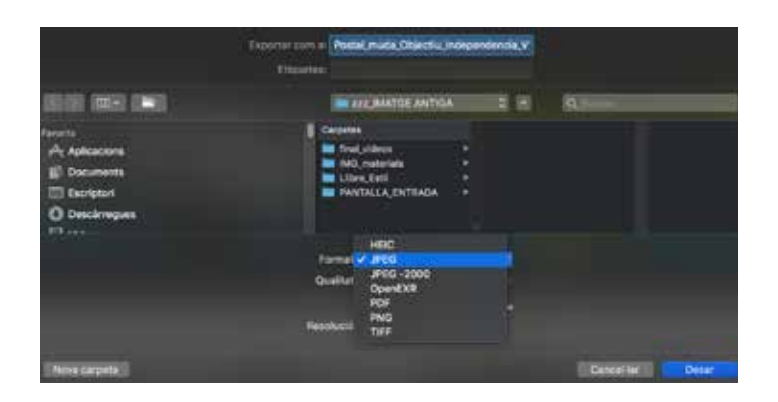

**Si disposeu de PC**, us recomanem utilitzar el programa en línia "I Love PDF". Podreu accedir-hi seguint aquest enllaç, sense necessitat de descarregar-lo: **https://www.ilovepdf.com/ca**

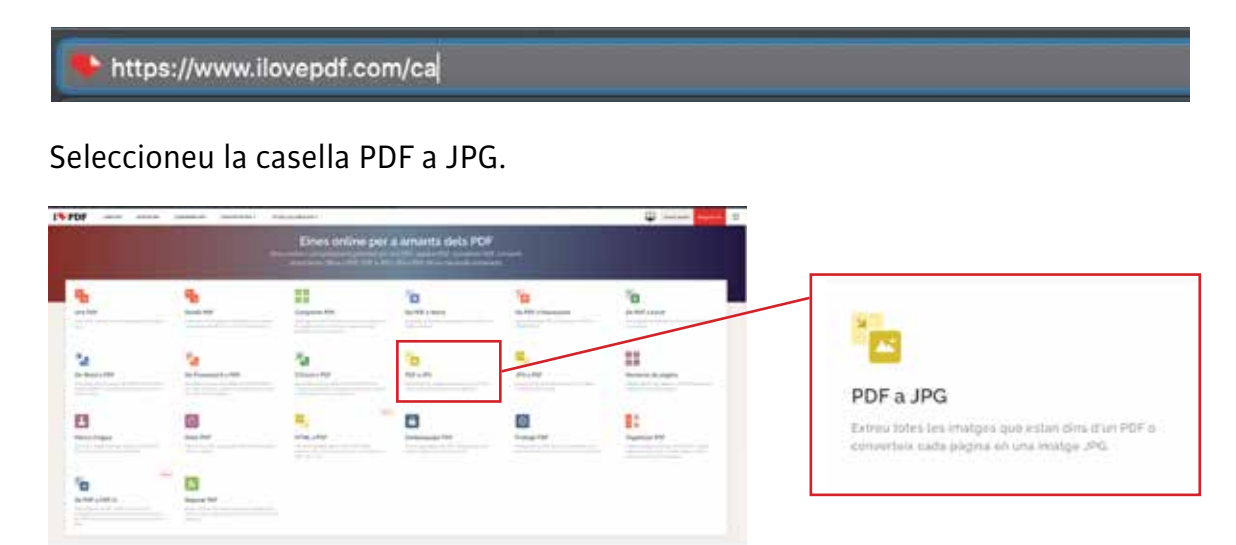

## Premeu el botó "seleccionar arxiu PDF".

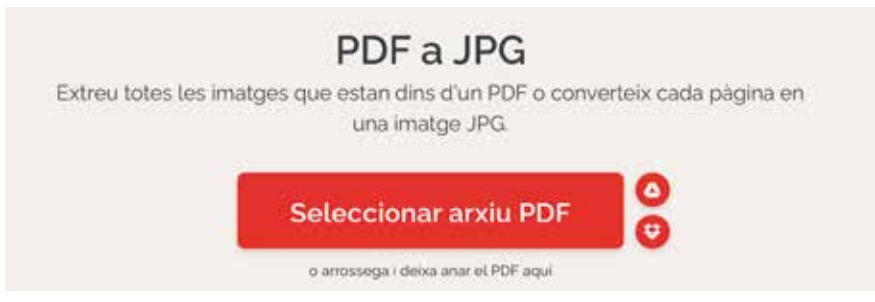

Quan el programa hagi carregat l'arxiu, premeu el botó "Convertir a JPG".

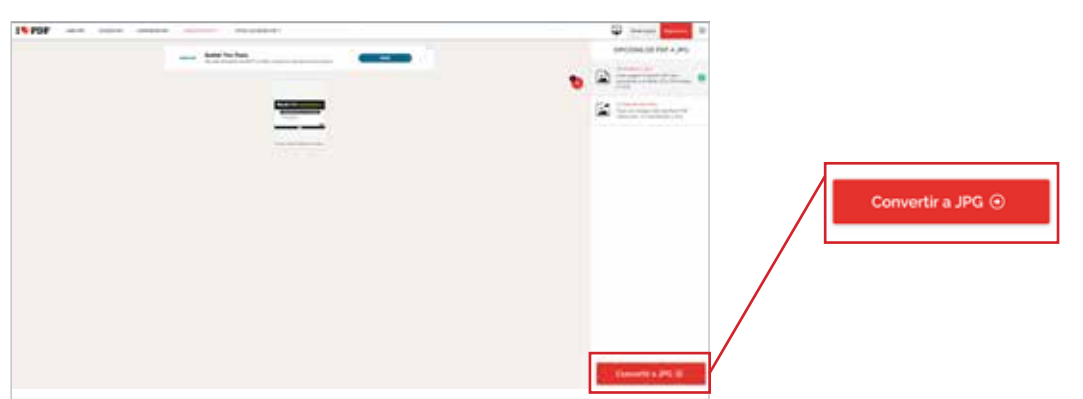

En principi, l'arxiu convertit es descarregarà automàticament, sinó, podeu prémer el botó "descarregar les imatges jpg".

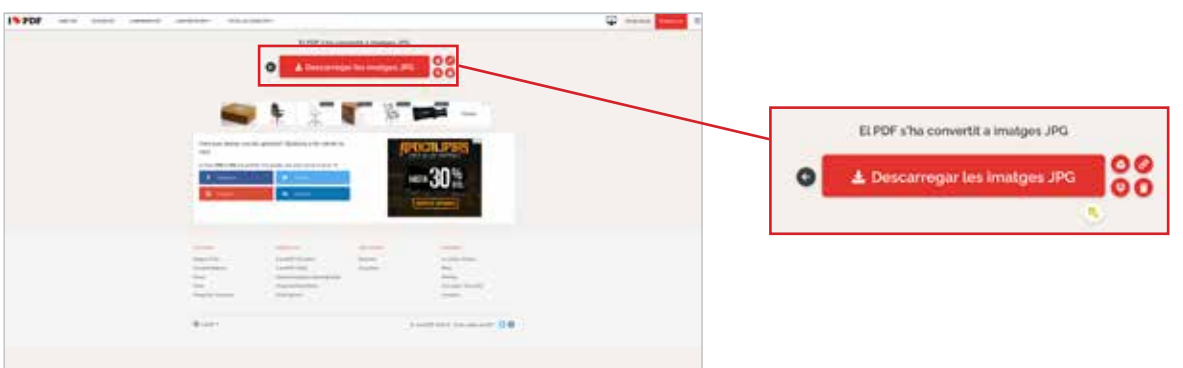

El PDF ja està convertit en imatge.